# **USERS GUIDE**

# **for CBM Component Database**

E.P. Akishina<sup>1</sup>, E.A. Alexandrov<sup>1</sup>, I.N. Alexandrov<sup>1</sup>, I.A. Filozova<sup>1</sup>, V.V. Ivanov<sup>1</sup>

<sup>1</sup>LIT JINR, Dubna

## *The purpose of the system*

The goal of the development the CBM *Component database* is the complex automation of accounting and monitoring the equipment of CBM facility. The information system is designed to store and access information on installing detectors.

## *The information system is created and developed on the base of the documents:*

- 1. Conceptual Considerations for CBM Databases, E.P. Akishina<sup>1</sup>, E.A. Alexandrov<sup>1</sup>, I.N. Alexandrov<sup>1</sup>, I.A. Filozova<sup>1</sup>, V. Friese<sup>2</sup>, V.V. Ivanov<sup>1</sup>, W. Müller<sup>2</sup>, P.V. Zrelov<sup>1</sup> 1 LIT JINR, Dubna
- <sup>2</sup>GSI, Darmstadt, Germany
- 2. User Requirements Document of the Component DB for the CBM experiment

### *Software*

- DBMS PostgreSOL v8.4.20
- $\bullet$  PHP v2.3.0
- $\bullet$  Apache v2.2

### *Basic services*

- View the information about the components of the detectors;
- Search in navigation mode;
- Insert the information about the components of the detectors;
- Edit the information about the components of the detectors;
- Support the catalogs;  $\bullet$
- Authentication and authorization service for access to system content based on affiliation to the appropriate group.

### *Brief description of content*

The system stores the information about the detectors, tests results, production companies, delivery status, batches, qualities of the components.

# *System interface*

Web-interface gives the appropriate convenience and speed level, allows to work with system from any place with internet access, and it is possible to reach the info from the mobile devices. The user only needs the internet browser for working.

The user interface is presented by several blocks (pic. 1): the main menu (for navigating through the detectors), authorization block, main window (for viewing and editing information).

### *How to use the system*

Put the link <http://cbmdb.jinr.ru/sts/main.php> to the web browser. The navigation is based on the components' tree structure. The root is the corresponding part of the facility– *Dipole Magnet,* 

*Micro-Vertex Detector, Silicon Tracking System etc*. The list of the components is displayed in the tree on the left. If you click the component then the information regarding it became available. You can see it on the right at the table (pic.2.).

The authorization is needed for inserting and editing the data. You need to click *login* at the right top, type your *Login* and *Password,* then click *OK*. Test mode allows to use *Login/Password* guest/12345 (pic.3.).

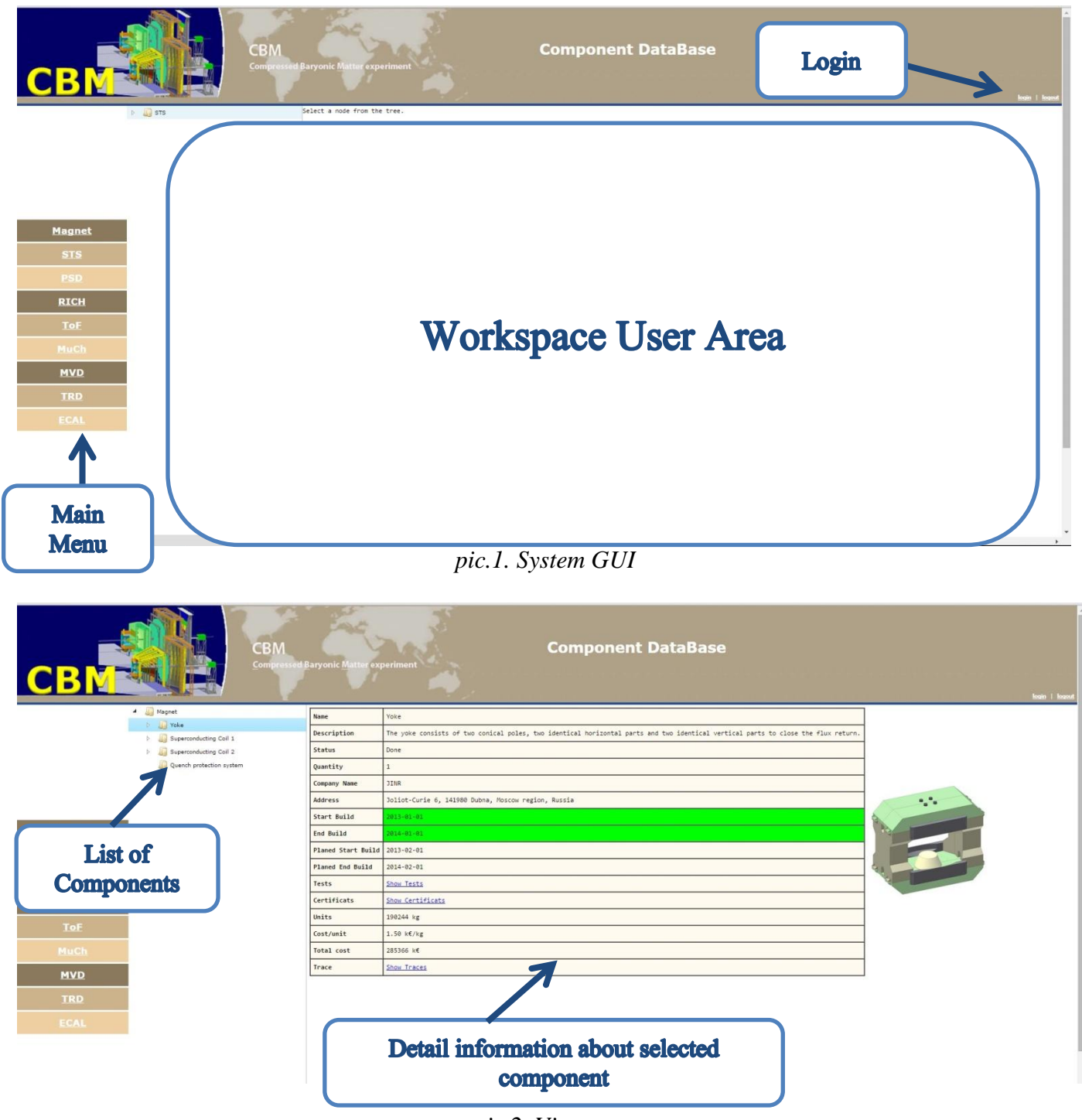

*pic.2. View*

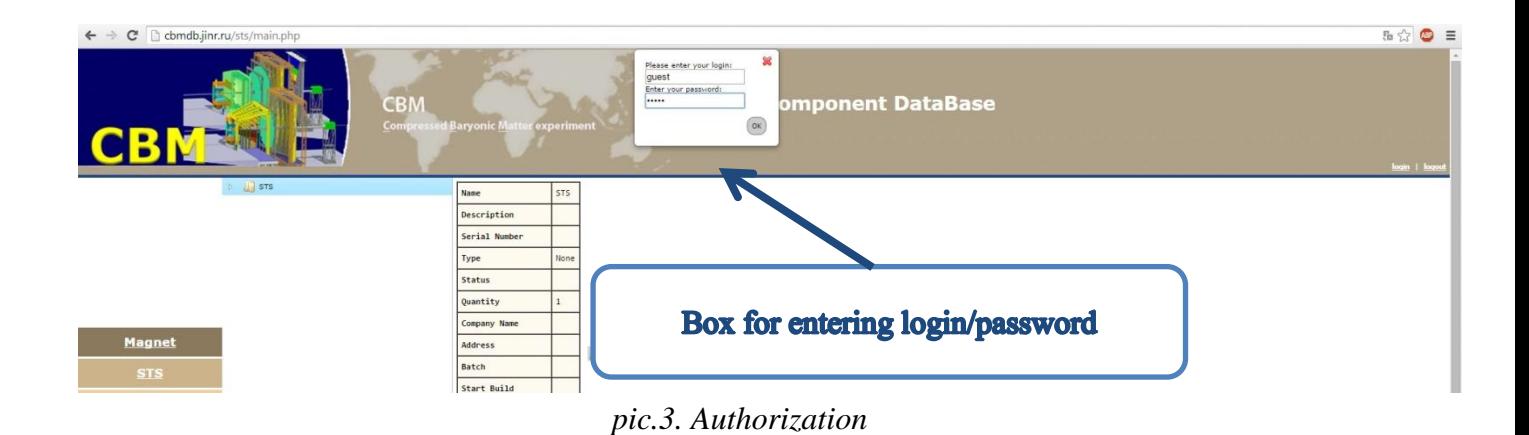

*Information service for authorized users*

Authorized users can do:

- Editing  $\bullet$
- $\bullet$ Inserting
- Deleting
- Supporting the catalogs  $\bullet$

For switching in Editing Mode click *Edit* at the right top. Then the screen appears as on pic.4.

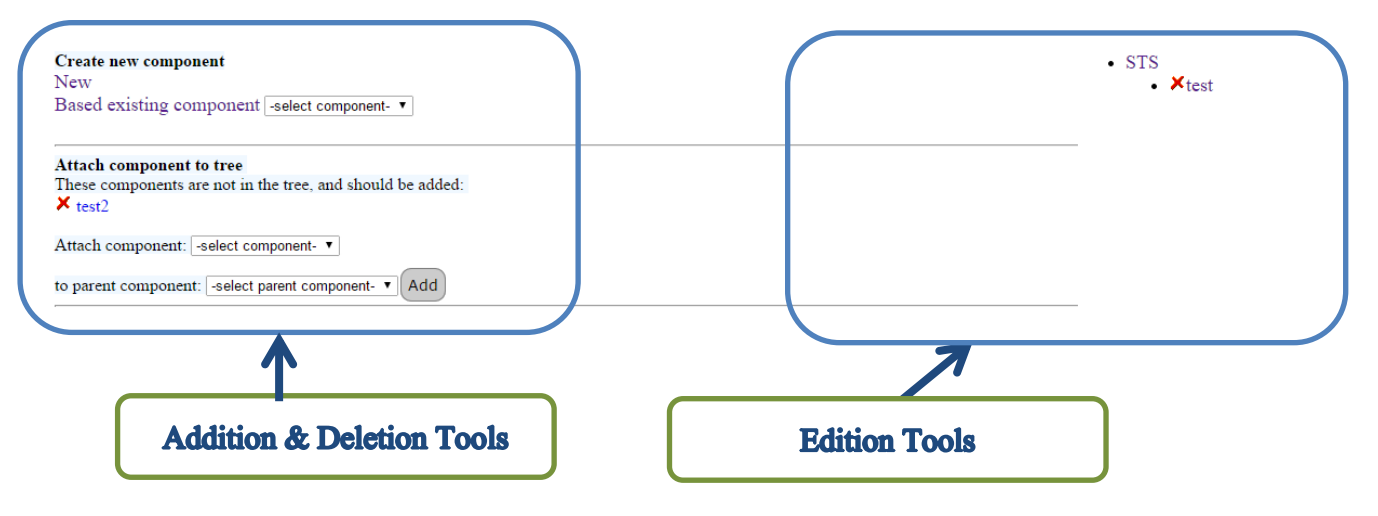

*pic.4. Modification Mode*

You can insert and delete the components on the left part of the screen and edit on the right.

#### *The Component editing*

The tree view of the components is presented on the right part of the screen. Click  $\mathsf{\times}$  at the left of each component for detaching it from the tree. It will be transferred to the list of Detached components. You can attach the detached component to the tree at any time (pic.5).

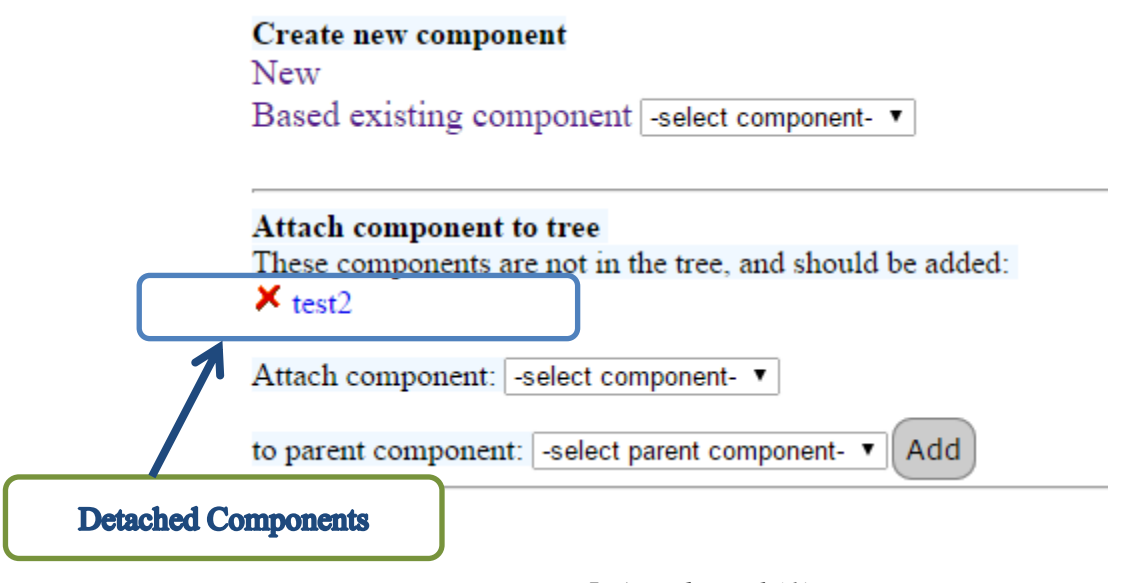

*pic.5. Attach Tool (1)*

For attaching the component to the tree, select it from the list of the components and then select the parent component from the list below. Click *Add* and the selected component appears at the tree on the right. (pic.6-7).

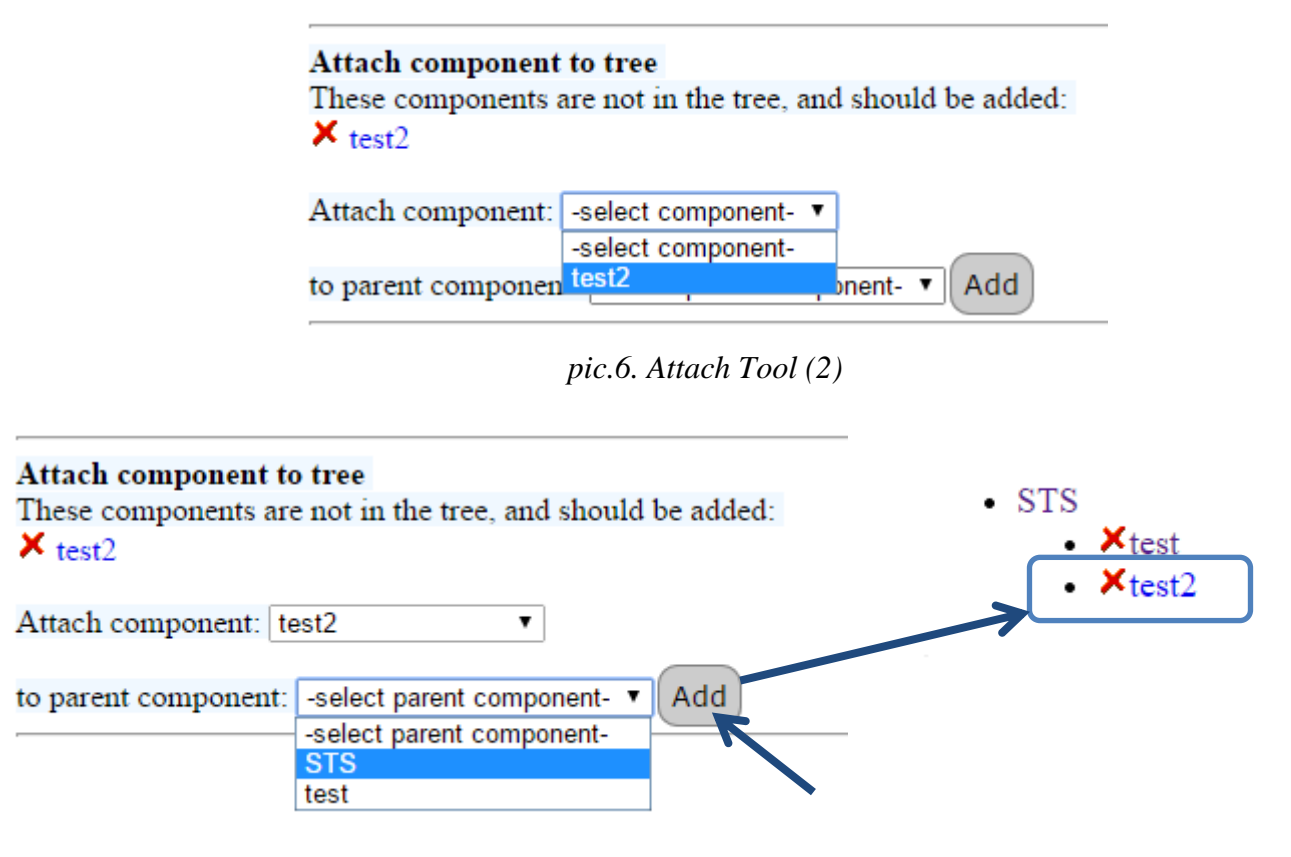

*pic.7. Attach Tool (3)*

For editing the data of the existing component, click on it (pic.8).

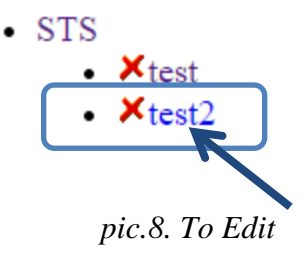

You will see a list of the components' data for editing on the next page such as: information about the component, the tests, the certificates, the trace (delivery status) (pic.9). Click on the desired position and the form for editing appears. In this form you can edit or enter the data. You can find the description of the fields in Table 1. Click *Submit* button below for approving the changes, click  $\blacktriangleright$  or *Cancel* button for return. All the changes are available in the database immediately.

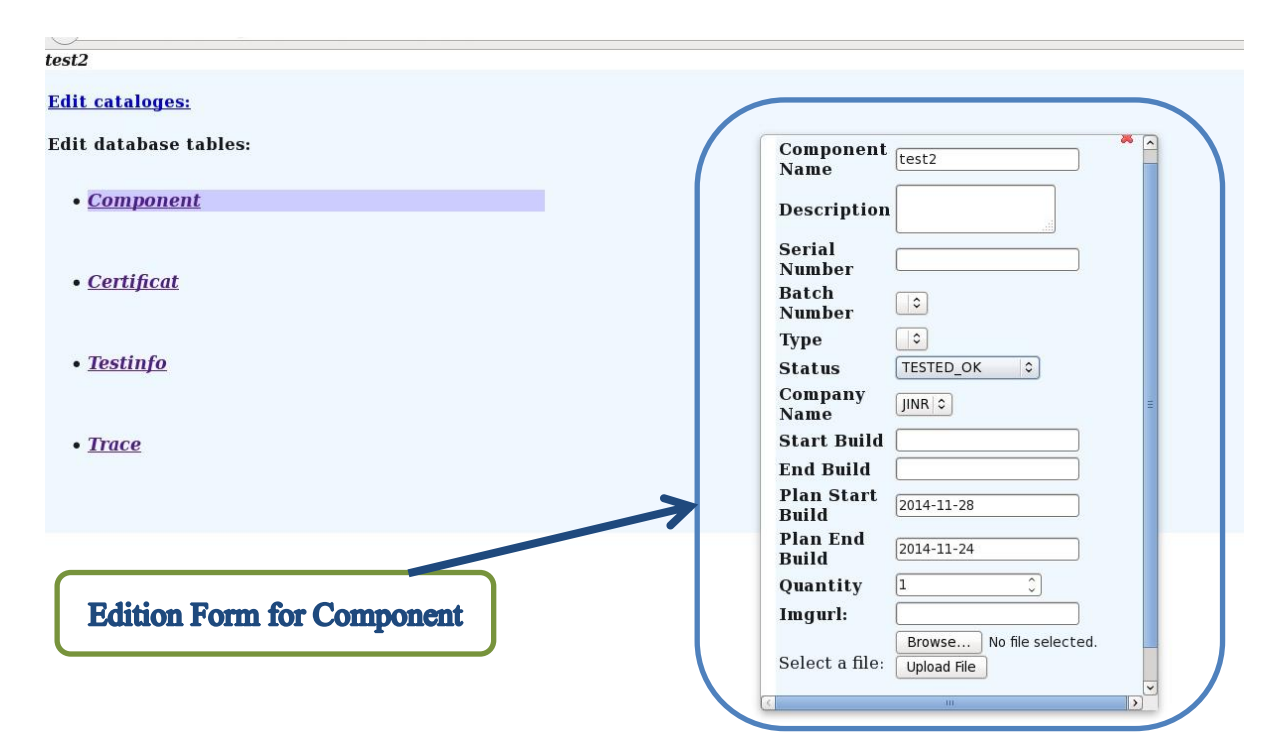

*Pic.9. Edition Mode*

*Table 1.* The Component Form

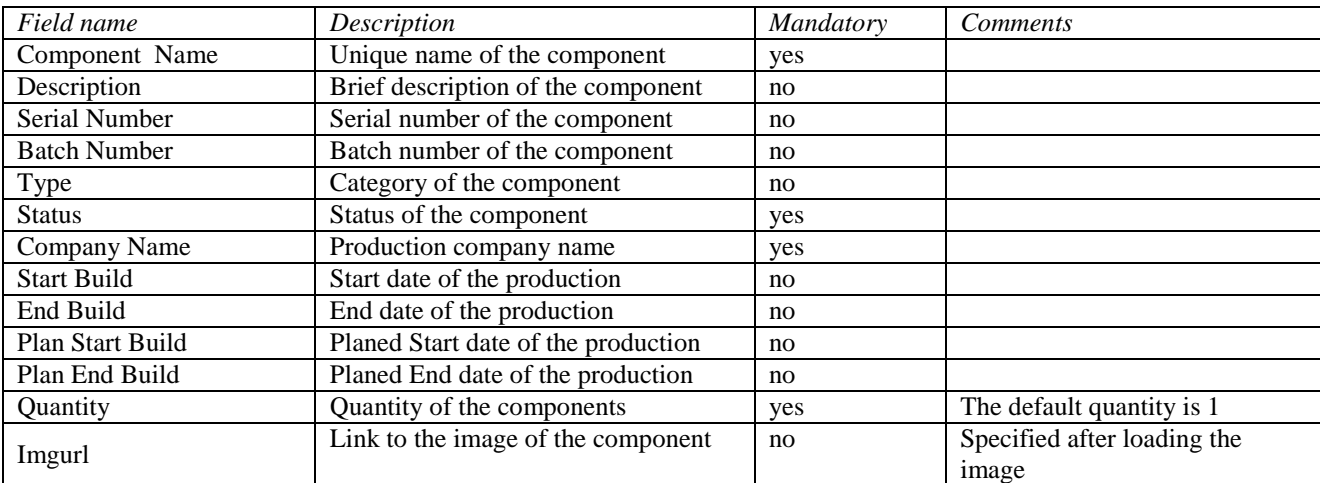

#### *Creating a new component*

You can create a new component in two ways: create a totally new component (*New*) or create a component on the base of the existing component (*Based existing component*) (pic.10.). In the first case you will see the same form as for Editing. The second case is useful when the new component has most of the characteristics as the existing component. In this case you should select the appropriate component from the dropdown menu and then click *Based existing component*. The next steps for filling-in the form are the same as described before (pic.9).

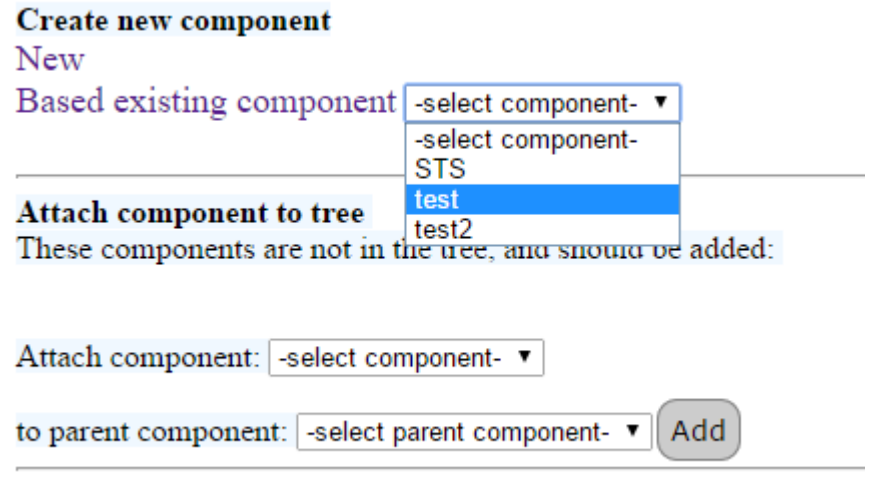

#### *pic.10. New Component Inserting*

#### *Description of the catalogs*

For many components the information on the production companies, ordered batches, quality criterias is relevant. The catalogs are organized for the effective work with the following information:

- $\checkmark$  Catalog of the Production Companies (Table 2.)
- $\checkmark$  Catalog of the Components categories (Table 3.)
- $\checkmark$  Catalog of the Batch numbers (Table 4.)
- $\checkmark$  Catalog of the possible Statuses (Table 5.)
- $\checkmark$  Catalog of the Quality Measurement Units (Table 6.)
- $\checkmark$  Catalog of the Quality Criteria (Table 7.)

#### Table *2*. Catalog of the Production Companies

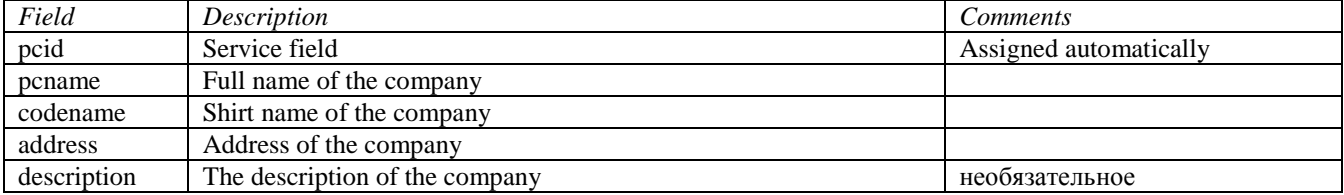

#### Table *3*. Catalog of the Components categories

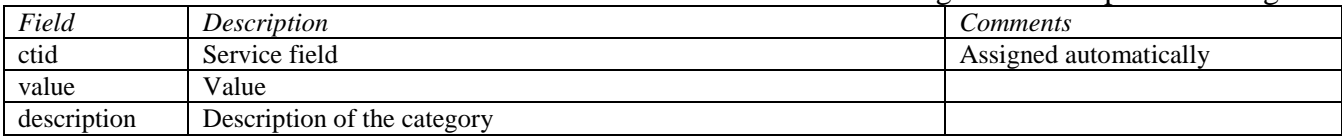

#### Table *4*. Catalog of the Batch numbers

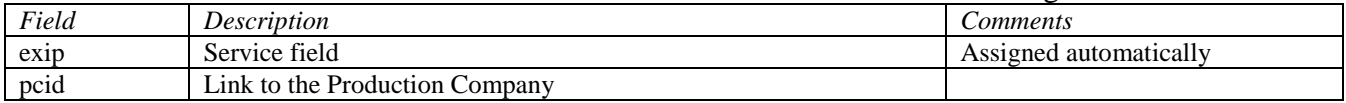

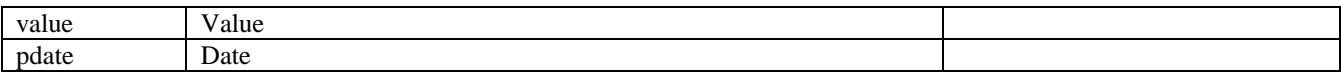

#### Table *5*. Catalog of the possible Statuses

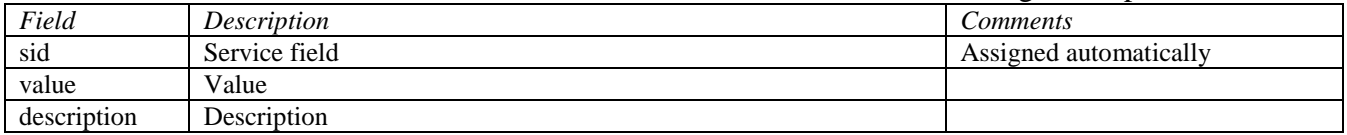

### Table *6*. Catalog of the Quality Measurement Units

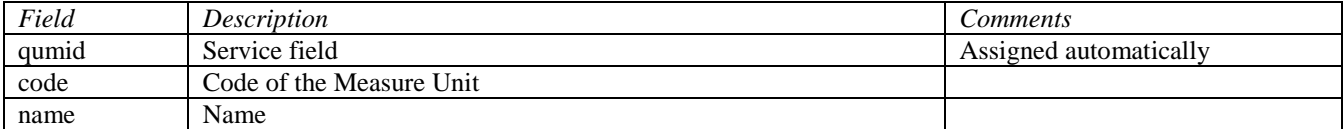

#### Table *7*. Catalog of the Quality Criteria

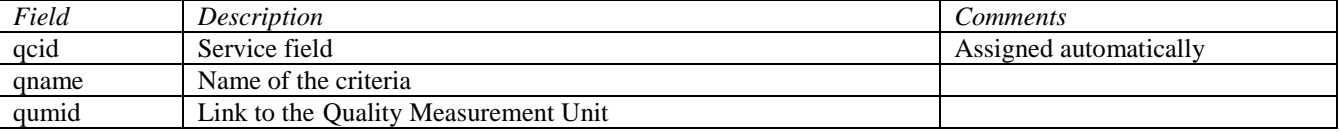

#### *Editing of catalogs*

The editing procedure is unique for all the catalogs. Click the link with Catalog Name and you will see the form with the content of the Catalog (pic.11.).

| pcid | pcname      | codename    | address   | description |        |                     |
|------|-------------|-------------|-----------|-------------|--------|---------------------|
|      | <b>JINR</b> | <b>JINR</b> | Dubna     |             | Submit | $\hat{\phantom{a}}$ |
| 2    | GSI         | GSI         | Darmstsdt |             | Submit | ᄉ                   |
|      |             |             |           |             | Cancel | Add                 |

*pic.11. View of Content Catalog Companies*

Click *Add* button for adding a new entry to the Catalog. The string for entering the elements appears (pic.12.). Insert the data and click *Submit* button. The entered data will be shown in the form (pic.13.).

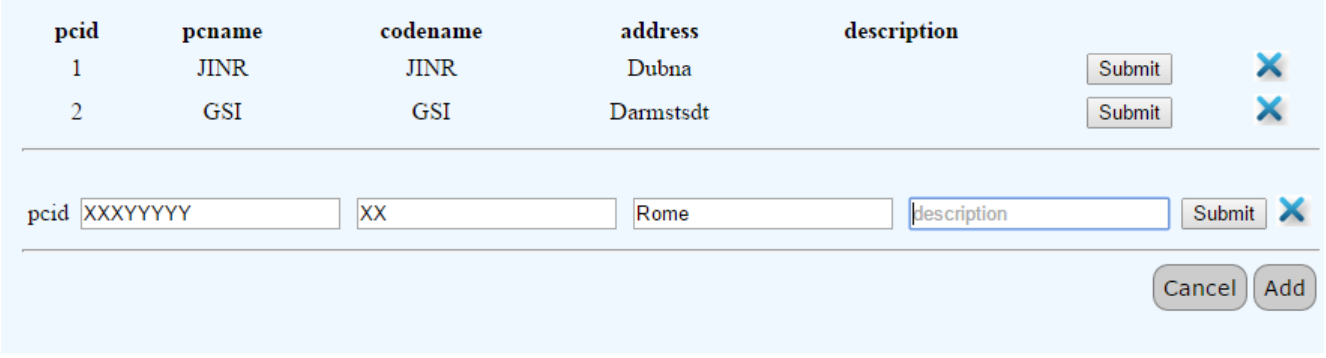

*pic.12. Addition New Company (1)*

| pcid     | pcname   | codename    | address   | description |        |                     |
|----------|----------|-------------|-----------|-------------|--------|---------------------|
|          | JINR     | <b>JINR</b> | Dubna     |             | Submit |                     |
| $\gamma$ | GSI      | GSI         | Darmstsdt |             | Submit | $\hat{\phantom{a}}$ |
| 2        | XXXYYYYY | XХ          | Rome      |             | Submit |                     |
|          |          |             |           |             | Cancel | Add                 |

*pic.13. Addition New Company (2)*

Click **for deleting the entry from the Catalog.** Point the mouse to the desired entry, so it becomes available for editing – a blue frame appears (pic.14). Click *Submit* button after entering the data.

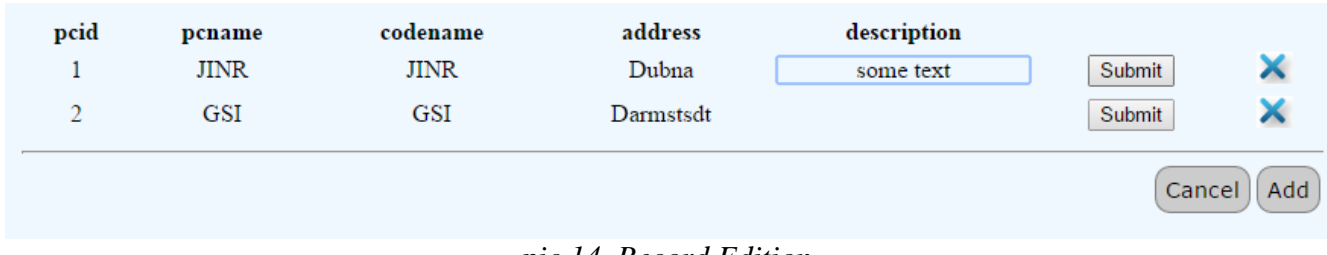

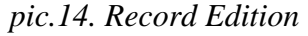